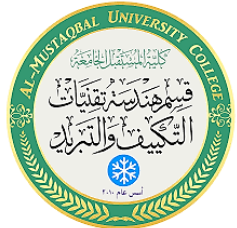

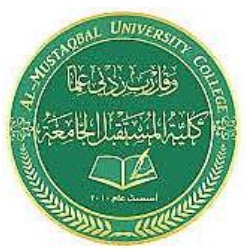

- أوامر التعديل
	- أمر التراجع
		- أمر المسح
	- أمر التحريك
		- أمر النسخ
		- أمر التدوير
		- أمر المرآة
		- أمر التقليم
- أمر النسخ بإزا حة

## **3.1 أمر التراجع Undo :**

اثناء العمل على أي برنامج البد من ظهور حاجة الى التراجع عن تنفيذ أمر ما، بسبب الخطأ أو الرغبة في تحسين ما يتم تنفيذه.

> هنا وعلى غرار أغلب البرامج يتم استخدام األمر تراجع Undo ، وذلك من خالل: أيقونة التراجع أعلى واجهة البرنامج يسا را ، أو: بالنقر على Z + Ctrl أو: بكتابة U في شريط األوامر ثم إدخال

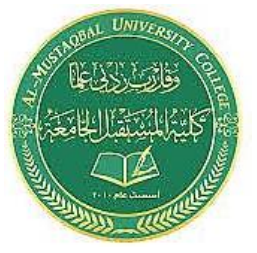

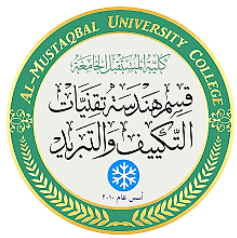

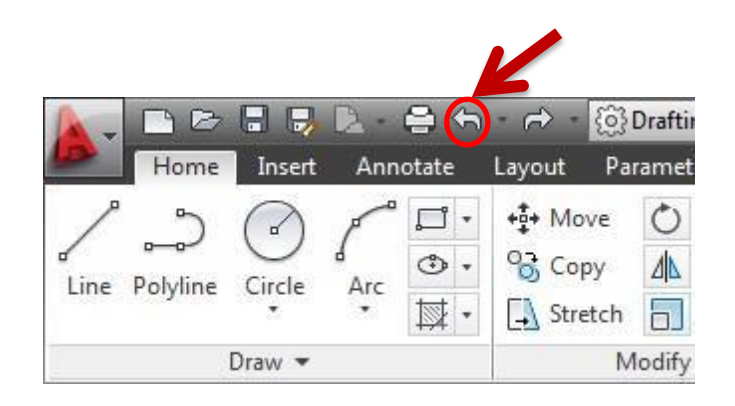

### **تلميح:**

يمكننا التراجع عن التراجع بإستخدام األمر Redo يمين أيقونة التراجع أو:

بكتابة) Redo ) في شريط األوامر ثم إدخال.

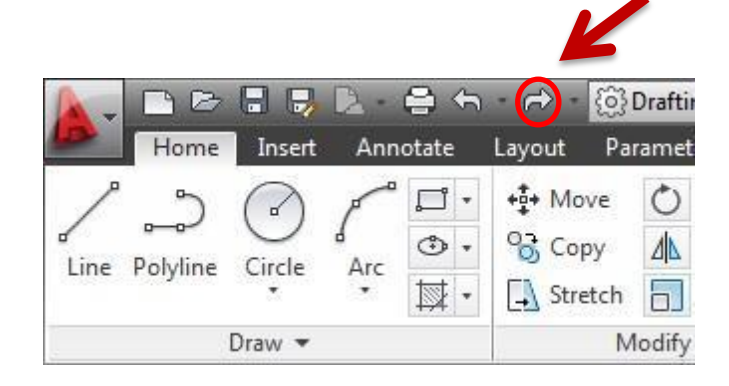

**2 . 3 أمر المسح Erase :**

لمسح عناصر تم رسمها:

- 1 . نختار أيقونة المسح Erase أو:
- 2 . نكتب Erase أو اإلختصا ر E في شريط األوامر، ومن ثم ننقر على العنصرالمراد مسحه
	- 3 . ننهي الأمر بالنقر على إدخال.

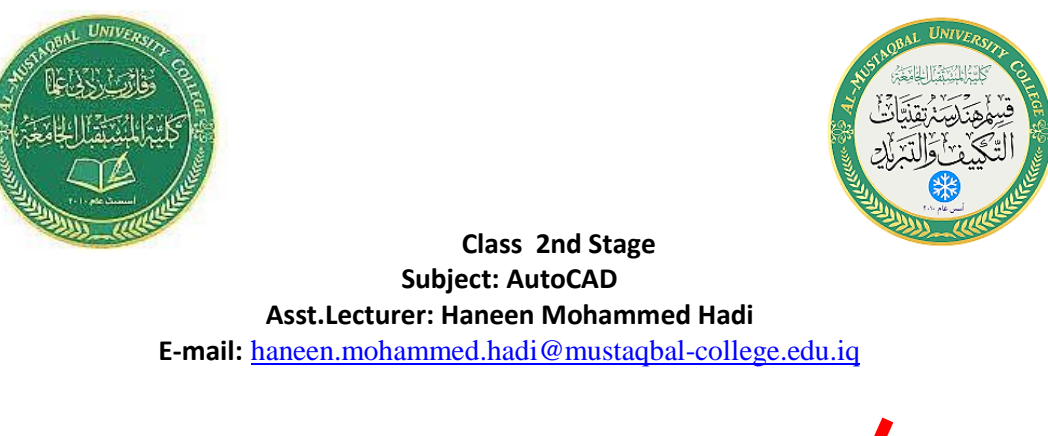

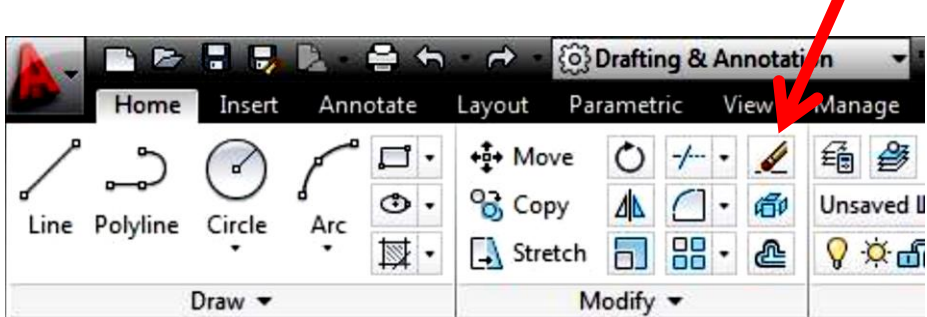

### **تلميح:**

يوجد خيارات متنوعة لمسح العناصر ، مثل اإلحتواء وسياج الحصر.

من الممكن اختيار العنصر، ومن الثم النقر على زر مسح Delete في لوحة المفاتيح لمسحه .

### **3 . 3 أمر التحريك Move :**

لتحريك عنصر في مساحة الرسم1:

- 1 . نختار أيقونة التحريك Move أو:
- 2 . نكتب Move أو اإلختصار M في شريط األوامر، ومن ثم ننقر على العنصرالمراد تحريكه
	- 3 . ننقل العنصر الى حيث نرغب.
	- 4 . ننهي الأمر بالنقر على زر الفأرة الأيسر .

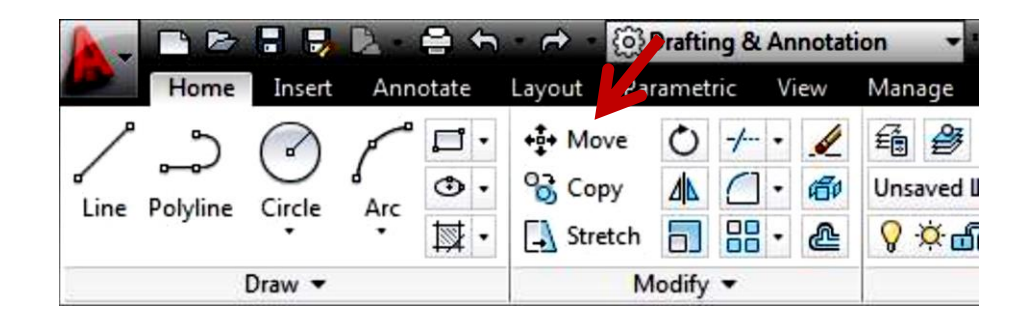

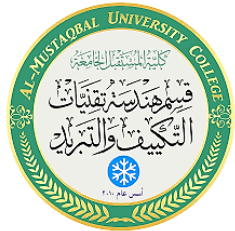

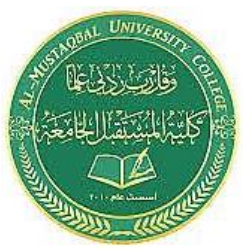

# **4 . 3 أمر النسخ Copy :**

للحصول على نسخة أو نسخ من عنصر في مساحة الرسم: 1 . نختار أيقونة النسخ Copy أو: 2 . نكت ب Copy أو اإلختصار Co في شريط ا ألوامر، و من ث م ننقر على العنصر المراد نسخه.

- 3 . ننقر على زر الفأرة الأيمن للبدء في تنفيذ النسخ.
	- 4 . ننقل العنصر الى حيث نرغب.
	- 5 . ننهي الأمر بالنقر على زر الفأرة الأبسر .

#### **تلميح:**

يمكنك أيضا النسخ باستخدام الأمر نسخ التقليد ي بالنقر على الأيق ونة

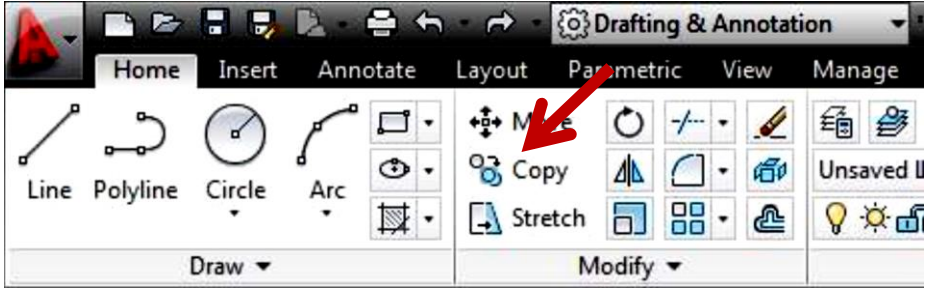

- **5 . 3 أمر التدوير Rotate :**
	- لتدوير عنصر في مساحة الرسم:
- 1 . نختار أيقونة التدوير Rotate أو:
- 2 . نكت ب Rotate أو اإلختصار Ro في شريط األوامر، ومن ثم ننقر

على العنصر المراد تدويره

3 . نحدد نقطة اإلرتكاز التي سيدور العنصر حولها.

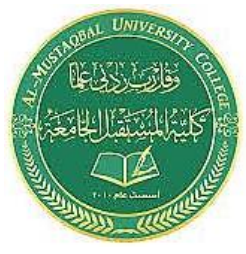

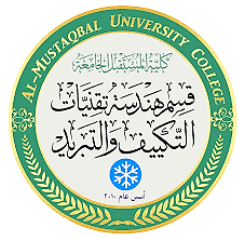

- 4 . سيطلب البرنامج تحديد زاوية التدوير، نقوم بادخال القيمة 45 درجة مثال.
- 5 . ننهى الأمر بالنقر على زر الفأرة الأيسر أو على زر المسافة Space bar

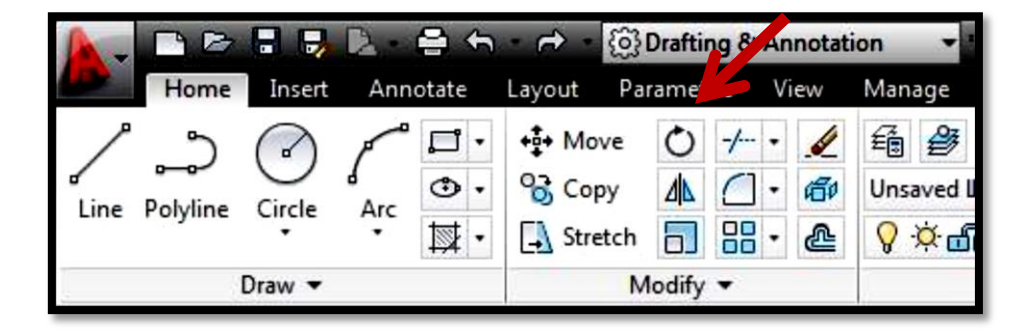

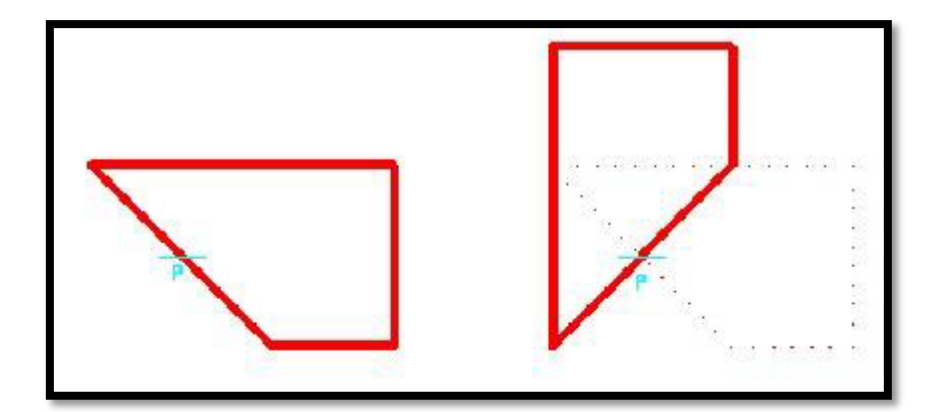

6 . 3 أمر المرآة Mirror :

للحصول على صورة معاكسة لعنصر في مساحة الرسم:

- 1 . نختار أيقونة المرآة Mirror أو:
- 2 . نكت ب Mirror أو اإلختصار Mi في شريط األوامر، ومن ثم ننقر على
	- العنصر المراد عكسه.
	- 3 . ننقر على زر الفأرة الأيمن للبدء في تنفيذ الأمر.

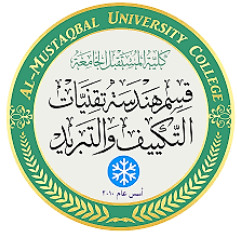

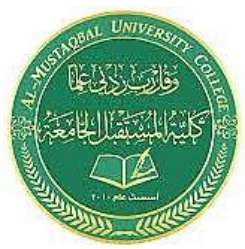

- 4 . نحدد النقطة الأولى لمحور الإنعكاس
- 5 . نحدد النقطة الثانية لمحور اإلنعكاس.
- 6 . ننهي األمر بالنقر على زر الفأرة ا أليسر، ثم من القائمة المنبثقة نختار Enter
	- أو على زر المسافة Space bar .

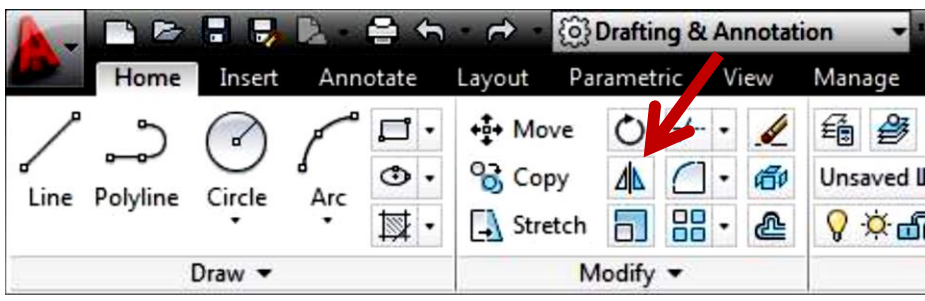

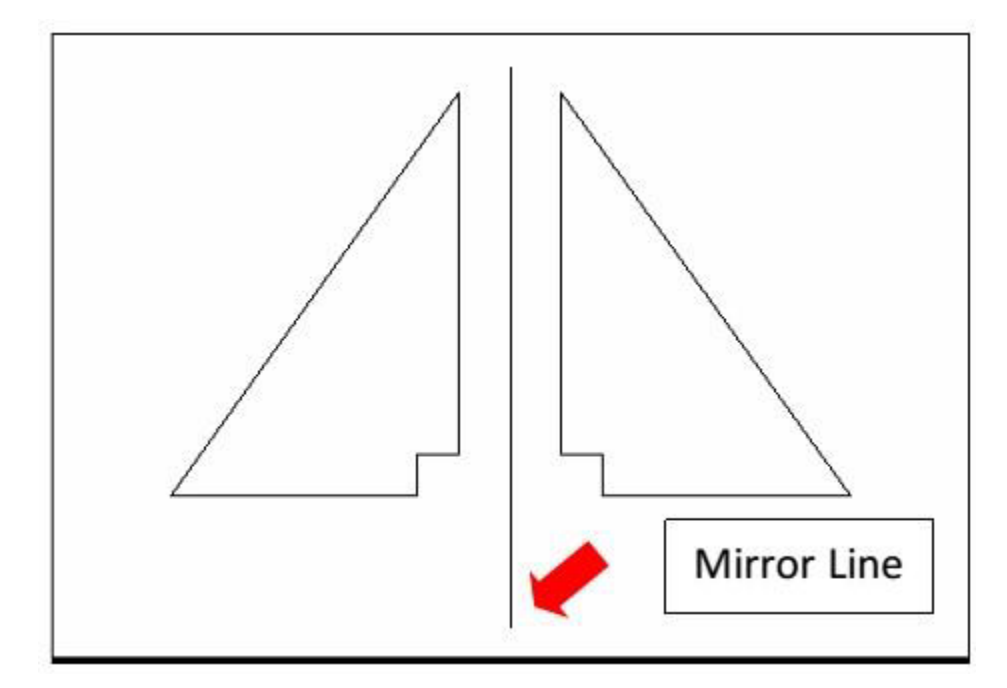

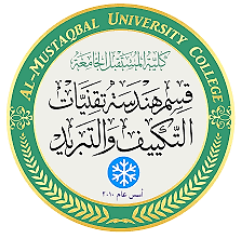

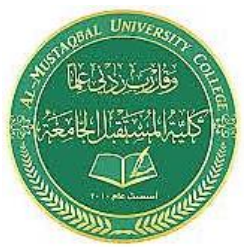

**7 . 3 أمر التقليم Trim** :

لتهذيب الرسم وتقليم الخطوط الزائدة، أو قضم أجزاء في عناصر الرسم نستخدم هذا الأمر

- 1 . نختار أيقونة أمر التقليم Trim أو:
- 2 . نكتب Trim أو اإلختصا ر Tr في شريط األوامر، ثم ننقر إدخال.
	- 3 . ننقر على زر الفأرة الأيمن ثم:
- 4 . ننقر على الجزء المراد تقليمه أو قضمه من الخط أو الدائرة أو غيرهما.

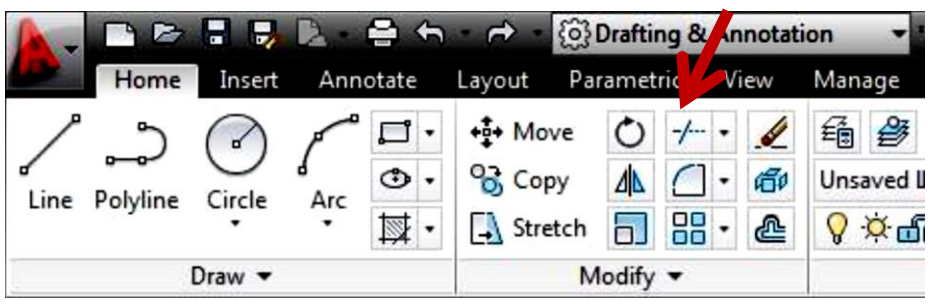

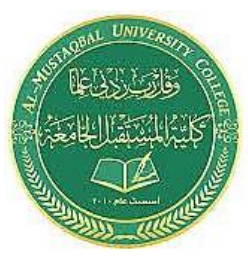

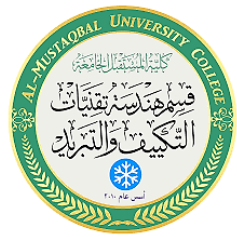

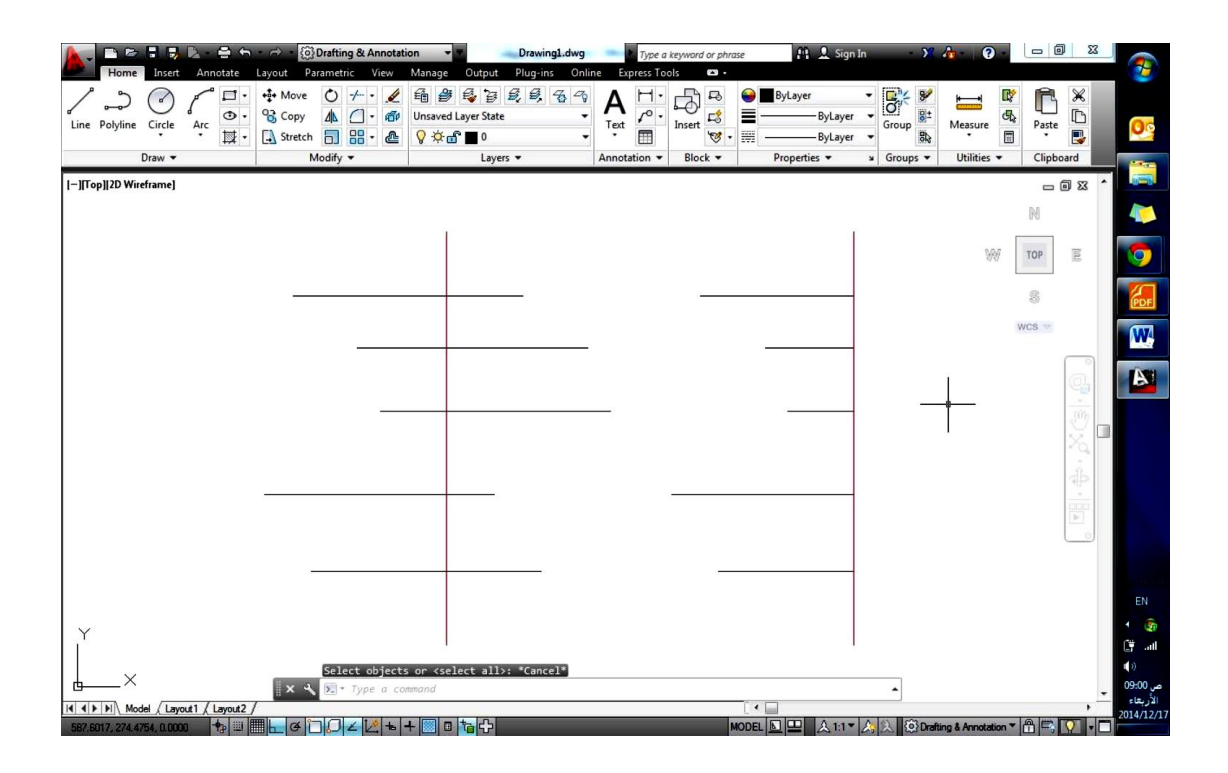

# **8 . 3 أمر اإلزاحة Offset :**

للحصول على نسخة بإزاحة محددة تتبع شكل العنصر، نستخدم أمر اإلزاحة كالتالي: 1 . نختار أيقونة اإلزاحة Offset أو: 2 . نكت ب Offset أو اإلختصا ر Off في شريط األوامر، سيطلب البرنامج تحديد قيمة اإلزاحة، ندخل القيمة ولتكن 3 مثال ، وننقر موافق Enter 3 . ننق ر على العنصر المراد إزاحته، ونحرك المؤشر في اإلتجاه المراد اإلزاحة اليه. 4 . ننهي األمر بالنقر على زر الفأرة األيسر، ثم من القائمة المنبثقة نختار Enter أو على زر المسافة bar Space .

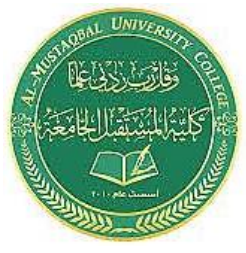

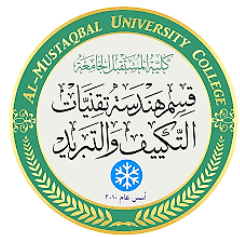

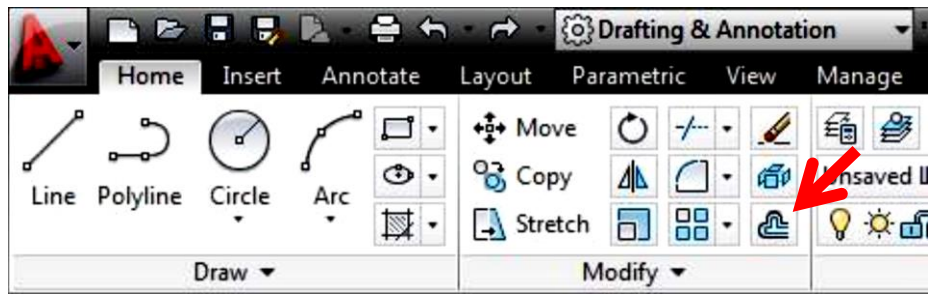

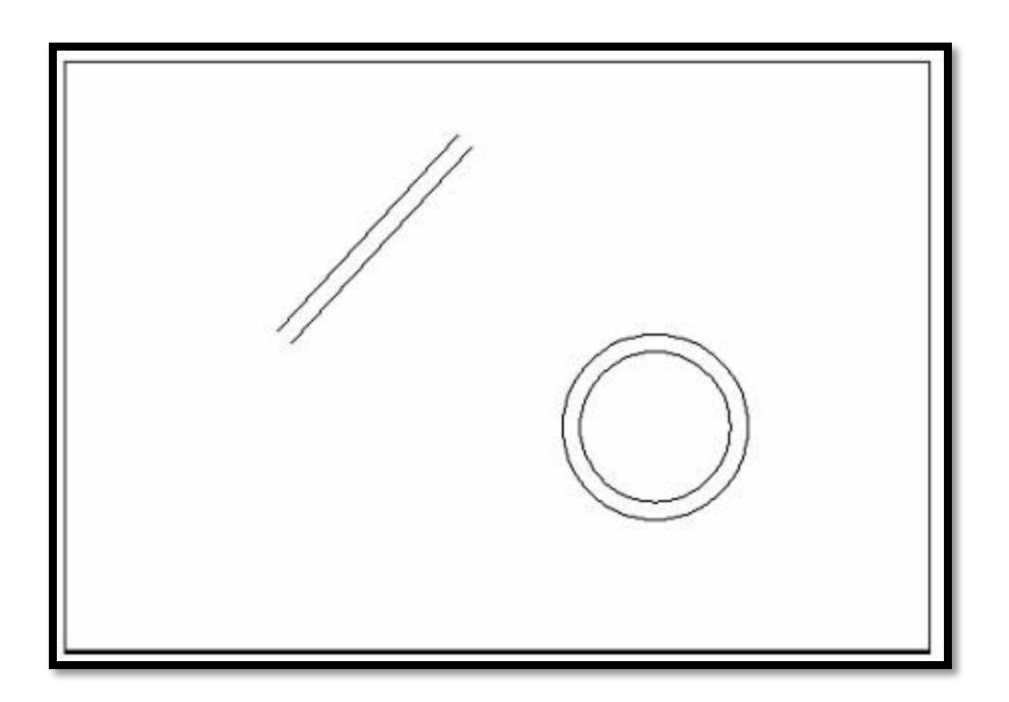

تطبيق اإلزاحة على خط وعلى دائرة

### **3.9 االمر Explode**

لتجزئة العنصر الواحد في الرسم الى اجزاء متعددة

## **3.10 االمر Join**

عكس الامر السابق، يستخدم لربط اجزاء متعددة وجعلها جزء واحد.